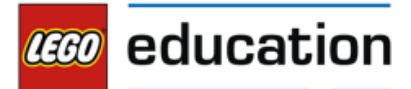

直感的に操作できるプログラミングアイコンがレゴ® WeDo 2.0の最大の特徴です。

#### 000000000 分類① 動作アイコン (モーターブロック) 0000000000

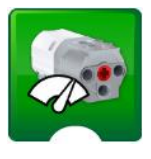

モーター出力ブロック モーターのパワーを0~10まで設定 できます。例:「4」4のパワーで モーターを回す。

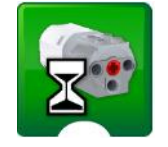

モーター On 時間ブロック 設定した数値の間だけモーターを回 します。例:「3」モーターを3秒 間回す。

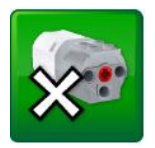

モーター Off ブロック モーターの回転を止めます。

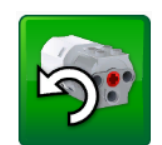

モーター左回転ブロック モーターを左回転させる。 アイコンをタップすると逆回転に変 わります。

0000000000<br>0000000000

0000000000<br>0000000000

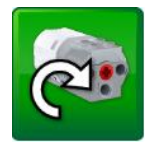

モーター右回転ブロック モーターを右回転させる。 アイコンをタップすると逆回転に変 わります。

分類② LEDアイコン (LEDブロック)

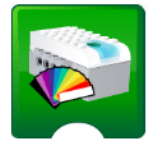

ライトブロック

スマートハブのLEDライトの色を変 更できます。(0~10の指定の値で 色を変更)

分類③ 音声アイコン (サウンドブロック)

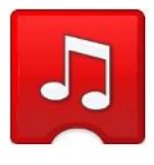

### サウンドを再生

サウンドを再生します。(0~28の 指定の値でサウンドを選択) 0は自分で録音したサウンドの再生 ができます。

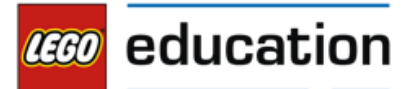

直感的に操作できるプログラミングアイコンがレゴ® WeDo 2.0の最大の特徴です。

#### 0000000000 分類④ ディスプレイアイコン(表示ブロック) 0000000000

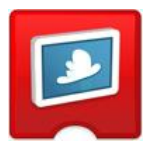

ディスプレイ表示ブロック 写真を表示します。(0~28の指定 の値で写真を選択)0で自分で撮影 した写真の表示ができます。

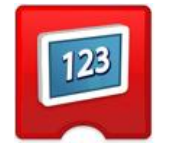

表示ブロック

入力した数字またはテキストをディ スプレイエリアに表示します。

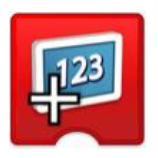

足し算ブロック 指定した数値をディスプレイ上で足 していきます。ブロックをタップす ると引き算→掛け算→割り算とブ ロックが変わります。

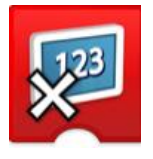

掛け算ブロック 指定した数値をディスプレイ上で掛 け算していきます。ブロックをタッ プすると割り算→足し算→引き算と ブロックが変わります。

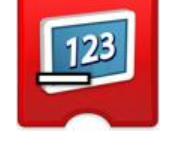

引き算ブロック 指定した数値をディスプレイ上で引 いていきます。ブロックをタップす ると掛け算→割り算→足し算とブ ロックが変わります。

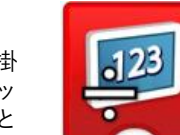

割り算ブロック 指定した数値をディスプレイ上で 割っていきます。ブロックをタップ すると足し算→引き算→掛け算とブ ロックが変わります。

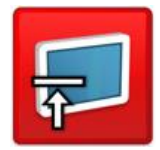

ディスプレイ オフ ブロック 表示しているディスプレイを閉じま す。ブロックをタップすると画面の サイズを変更できます。

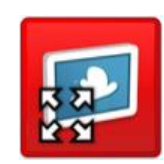

全画面表示

表示しているディスプレイサイズを 変更します。タップすると画面のサ イズを変更できます。

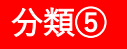

分類⑤ 入力アイコン①(モーションセンサー)

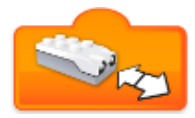

### 距離の変更

「センサーの前で物の動きを感知し たら」という条件を入力するアイコ ンです。

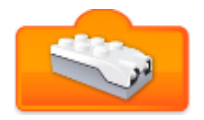

モーションセンサー入力

センサーが感知した距離(数値)を プログラムに入力します。

0000000000 0000000000

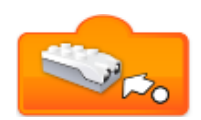

距離の変化 – 近づく 「センサーに物が近づいたら」とい う条件を入力するアイコンです。

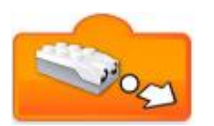

距離の変化 – 遠くなる 「センサーから物が離れたら」とい う条件を入力するアイコンです。

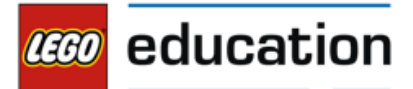

直感的に操作できるプログラミングアイコンがレゴ® WeDo 2.0の最大の特徴です。

### 分類⑥ 入力アイコン② (チルトセンサー)

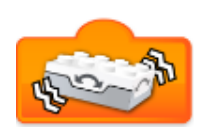

その他のかたむき 「チルトセンサーがいずれかの方向 に動いたら」という条件を入力する アイコンです。

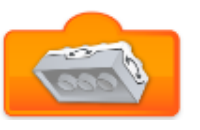

### あちら方向のかたむき

「センサーがあちら方向にかたむい たら」という条件を入力するアイコ ンです。

000000000 0000000000

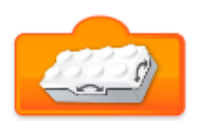

こちら方向のかたむき 「センサーがこちら方向にかたむい たら」という条件を入力するアイコ ンです。

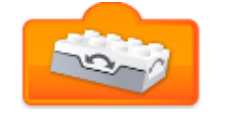

### 下方向のかたむき

「センサーが下方向にかたむいた ら」という条件を入力するアイコン です。

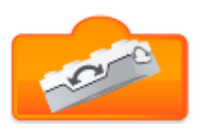

### 上方向のかたむき 「センサーが上方向にかたむいた ら」という条件を入力するアイコン

です。

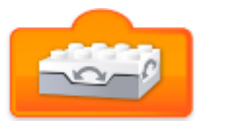

### 水平ブロック/チルトセンサー入力 「センサーが水平になったら」とい う条件、またはセンサーが感知した 数値を入力します。

## 分類⑦ 入力アイコン③(入力ブロック)

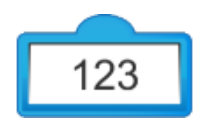

数字入力 数字をプログラミングブロックに入 力します。例:繰り返しの回数、 モーターパワー設定など

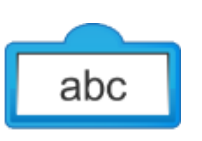

### 000000000 0000000000

テキスト入力 テキストをプログラミングブロック に入力します。

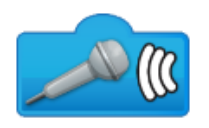

サウンドセンサー入力 デバイスの収音機能を活用しサウン ドセンサーを使用できます。

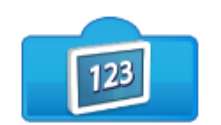

ディスプレイ入力 ディスプレイエリアに表示する数字 を入力します。

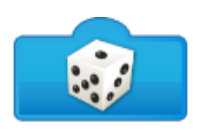

ランダム入力 ランダムの数値を入力します。(乱 数)

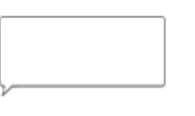

ふきだしブロック プログラムにコメントを残します。 プログラミングブロックではありま せん。

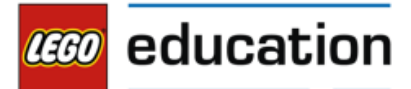

直感的に操作できるプログラミングアイコンがレゴ® WeDo 2.0の最大の特徴です。

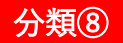

### 分類⑧ 条件アイコン (フローブロック)

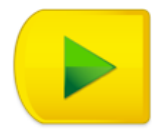

スタートブロック プログラムをスタートさせるための スタートブロック。

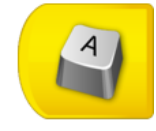

キー操作スタートブロック 複数のプログラムを同時にスタート させるためのスタートブロック。

0000000000 0000000000

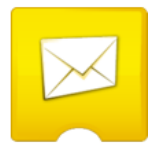

メッセージ送信ブロック 作成したプログラミングの続きを メッセージ受信スタートブロックに 送信します。(数値かテキストの入 力アイコンを付けて固定の送信メッ セージとします)

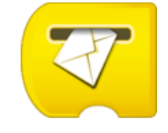

メッセージ受信スタートブロック メッセージ送信ブロックからメッ セージを受信し続きのプログラムを スタートします。(数値かテキスト の入力アイコンを付けて固定の受信 メッセージとします)

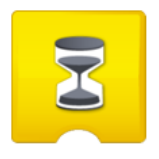

### 待機ブロック

プログラムに何か待つように指示し ます。時間やセンサー使用した入力 が必要です。例:1秒まったら.../物 が近づいたら...

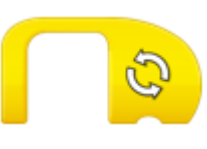

### 反復ブロック

作成したプログラミングを囲うこと で動作を繰り返します。繰り返す回 数を数値で入力することで繰り返す 回数を制御できます。

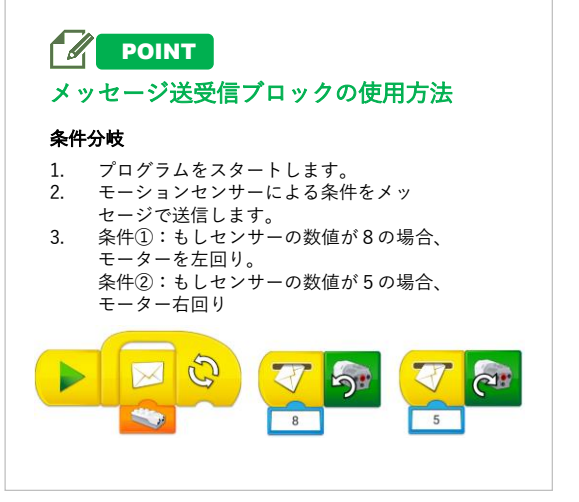